## **Installing your USB to dual serial adapter**

**NOTE**: While this USB adapter provides a very user friendly installation, it is not compatible with every operating system. If you should experience any difficulty with this device, we will replace it with a PCI serial card at no cost to you. Contact your support technician for more information.

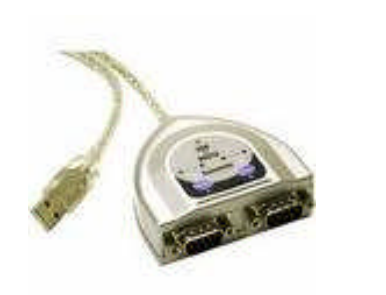

- 1. Install your door controller to side A on the USB to serial adapter and your barcode reader to side B.
- 2. Plug the USB to Serial adapter into an available USB port on your computer which will be the permanent location for this adapter. Note: Do not install the USB to Serial adapter to a USB hub and do not move the USB

adapter to a different USB port once it is installed.

- 3. Once the USB adapter has been plugged in, the *New Hardware Wizard* will appear. Select *No, Not at this time* and click *Next*.
- 4. Select *Advanced Installation*.
- 5. Place the small CD that accompanied your adapter into your computer's CD drive and select *Floppy and or CD option*. Then click *Next*.
- 6. Windows will install the *USB Serial Converter* drivers.
- 7. *Completing the Found New Hardware Wizard* will appear, click *Finish*.
- 8. *The New Hardware Wizard* will re-appear. Select *No, Not at this time* and click next.
- 9. Select *Advanced Installation*.
- 10. Place the small CD that accompanied your adapter into your computer's CD drive and select *Floppy and or CD* option. Then click *next*.
- 11. Windows will install the *USB Serial Port* drivers.
- 12. *Completing the Found New Hardware Wizard* will appear, click *Finish*.
- 13. Once you have installed the above drivers, it will be necessary to restart your computer.
- 14. Once the computer is restarted, click *Start* then right click on *My Computer* and choose *Properties*.
- 15. Once the computer properties window appears, click the *Hardware* tab and choose the *Device Manager* option.

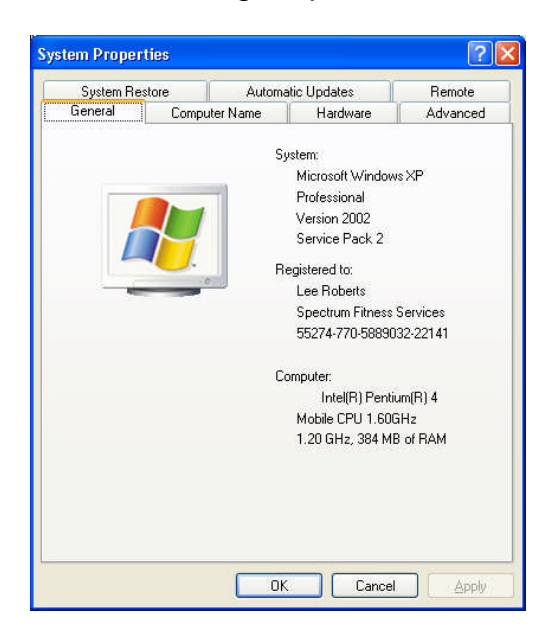

- 16. Once the device manager has opened, scroll to the *Ports* category and expand it by double-clicking it.
- 17. The following screen will appear. Note the area marked. The two USB serial ports marked (*COM*) in this section signify that the driver installation was successful.

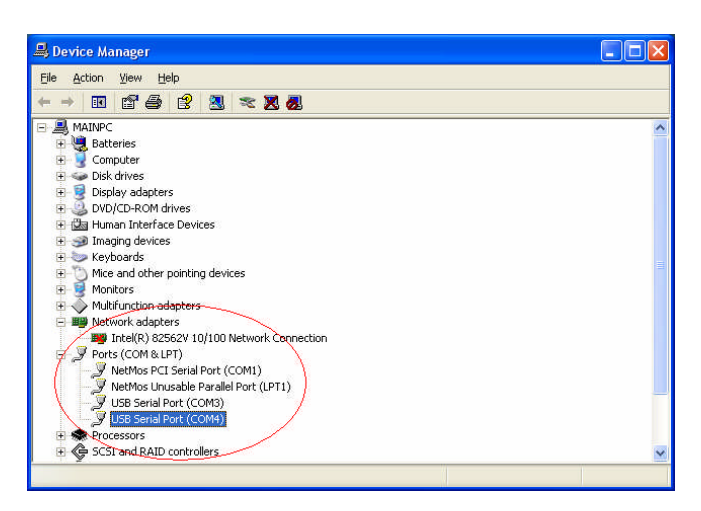

18. Document the two COM port numbers from top to bottom. USB Serial Port A: \_\_\_\_\_\_\_\_\_\_\_ (Door Controller) USB Serial Port B: **Serial Barcode**)